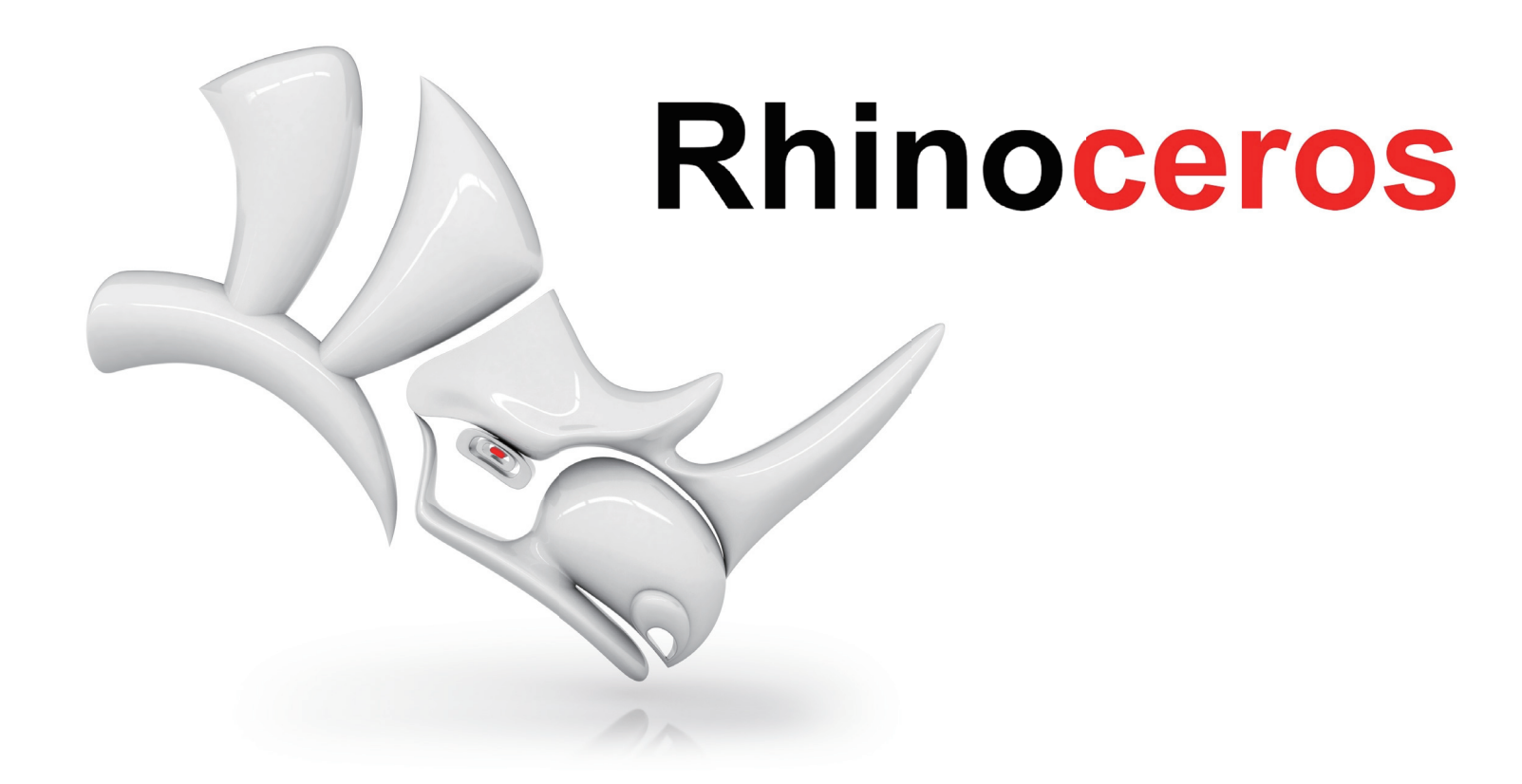

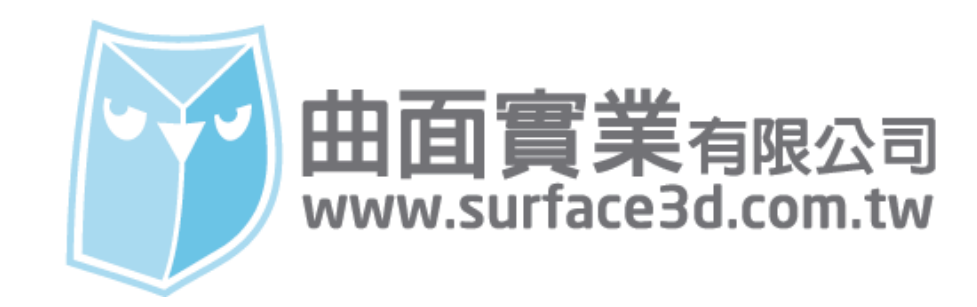

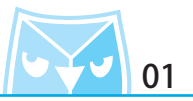

還記得這個熟悉的模型嗎?這是曲面實業 LOGO 的實體模型,由於近年來的 UI 設計概念趨勢是 扁平化設計 ( Flat Design ) ,但是仕扁平化設計之中怎麼表達出一些的細膩感,利用 Rhino 來輔 助 LOGO 的設計吧!自先,先將設定好的王題建出實體模型,當然您必須先有些構想來續製模型。<br>-

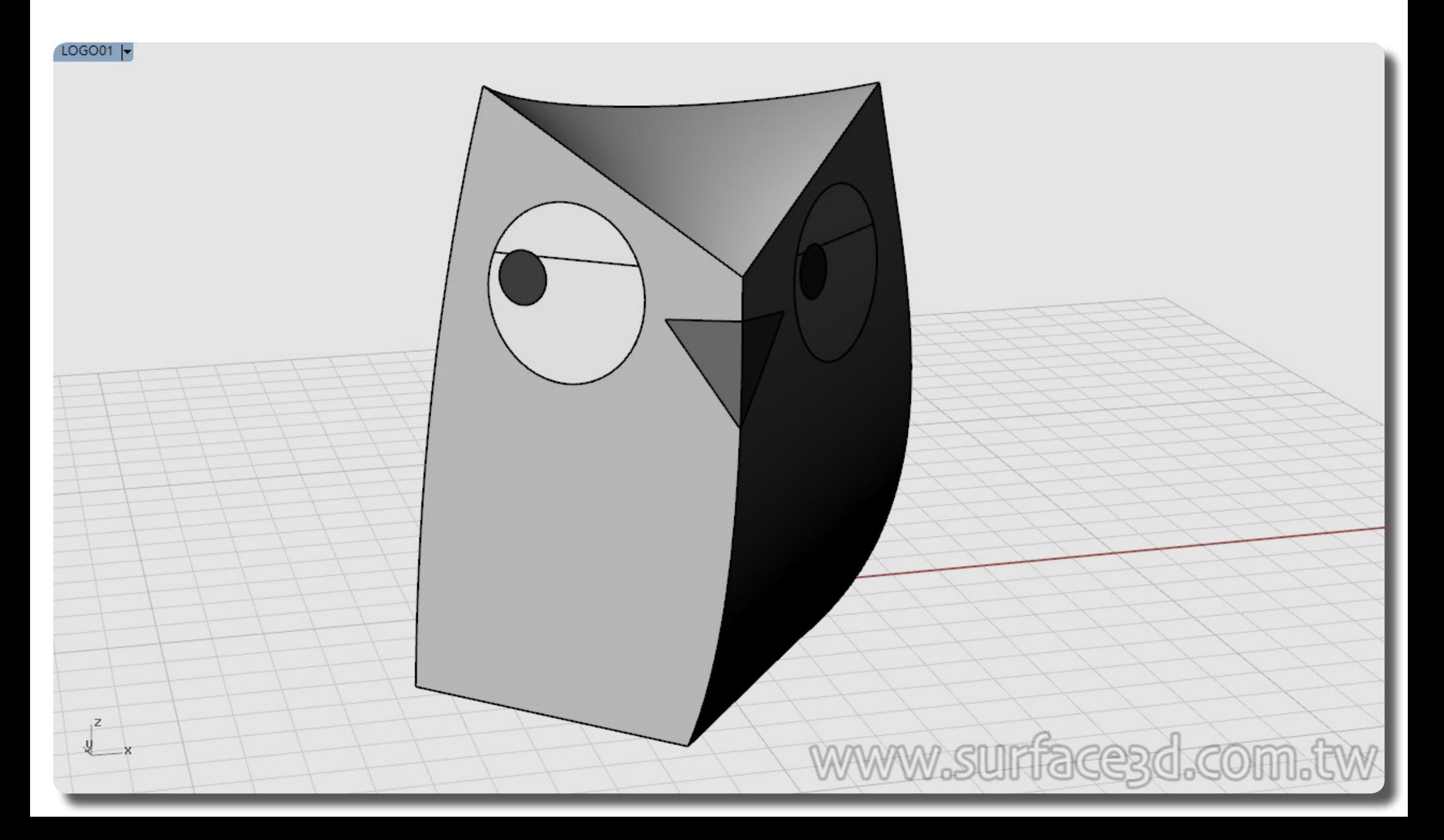

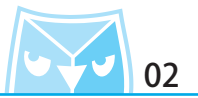

當模型建好之後,選擇一個您喜歡的模型視角,利用面板區的"已命名視圖"功能,將視圖角度 儲存且命名。

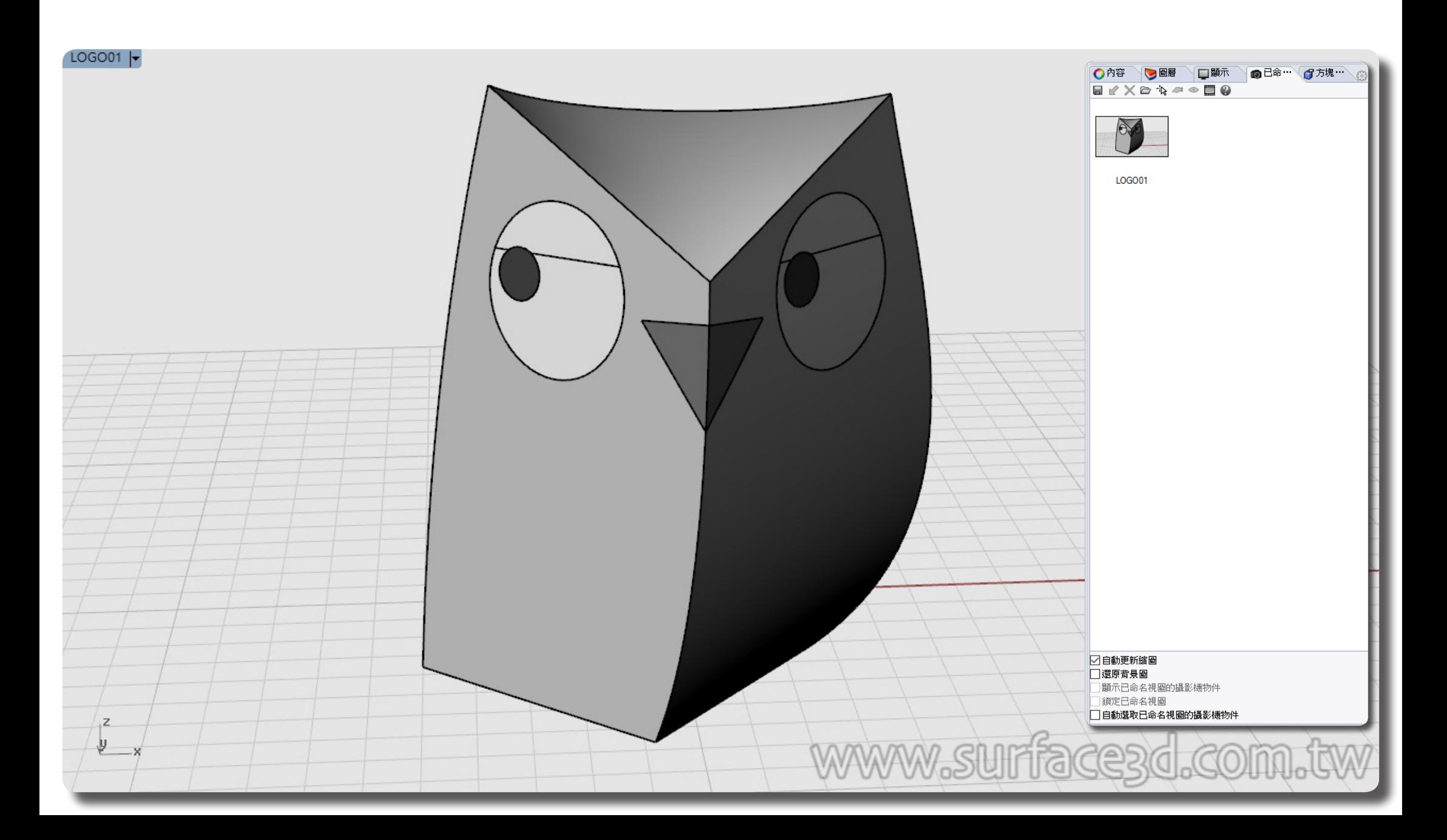

視圖儲存好之後,在 面版區的 "圖層 "功能新增圖層將其命名為 2D-LOGO, 可自行命名與決定 是否新增新圖層。 ※ 建議將 2D 圖稿與 3D 模型利用圖層功能分開管理。

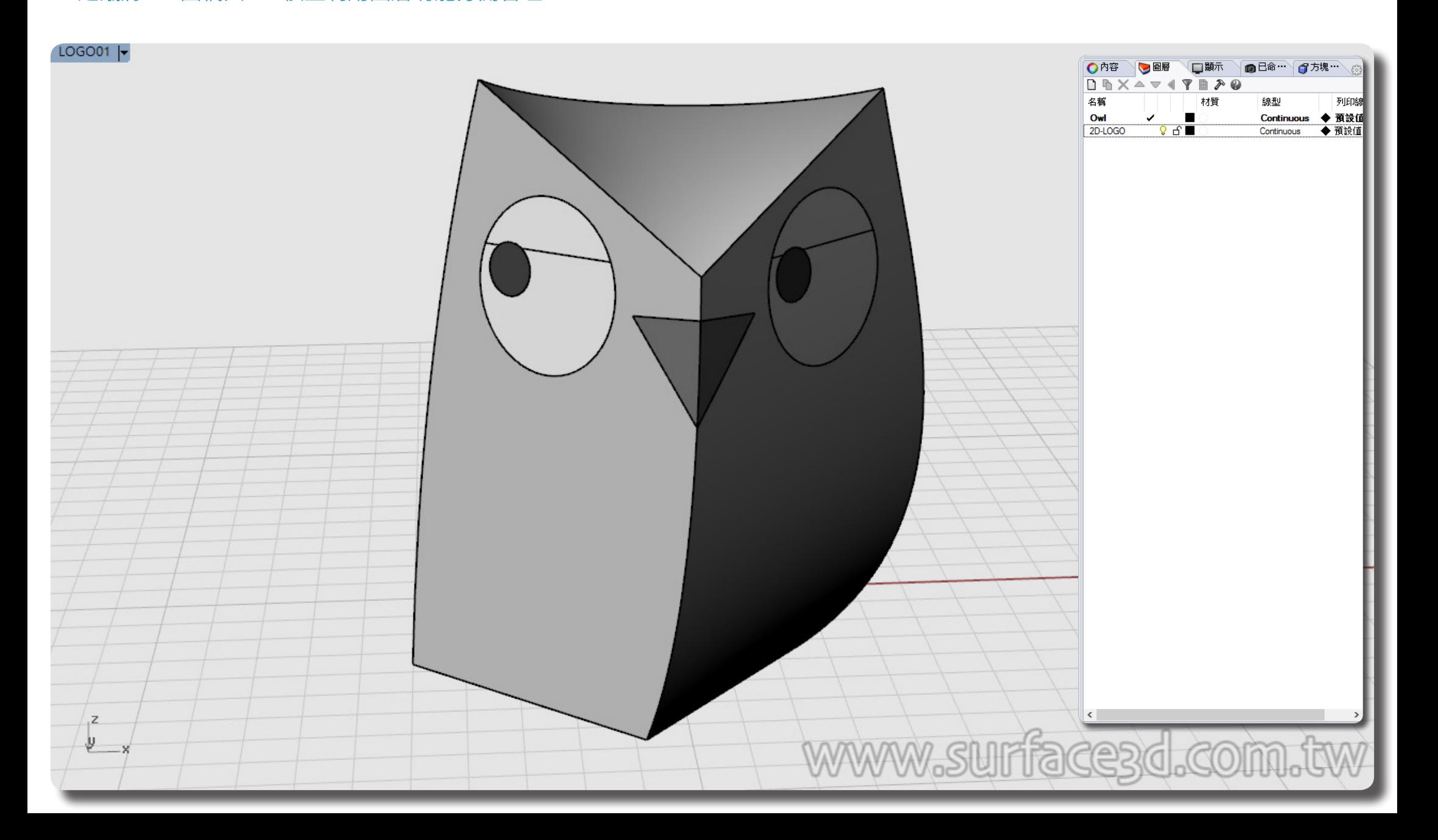

利用指令 (Make2D 建立 2D 圖面)來建立平面草稿。 圖面配直請選擇 目刖的倪圖 (V) ^ ,另外止切邊緣選項可以倪情沉開啟或關閉。<br>-※ 止切邊緣選項開啟比較不曾出現 ¨ 掉線 ¨ 旳情形,但也可能産玍較多旳碎線邊緣。

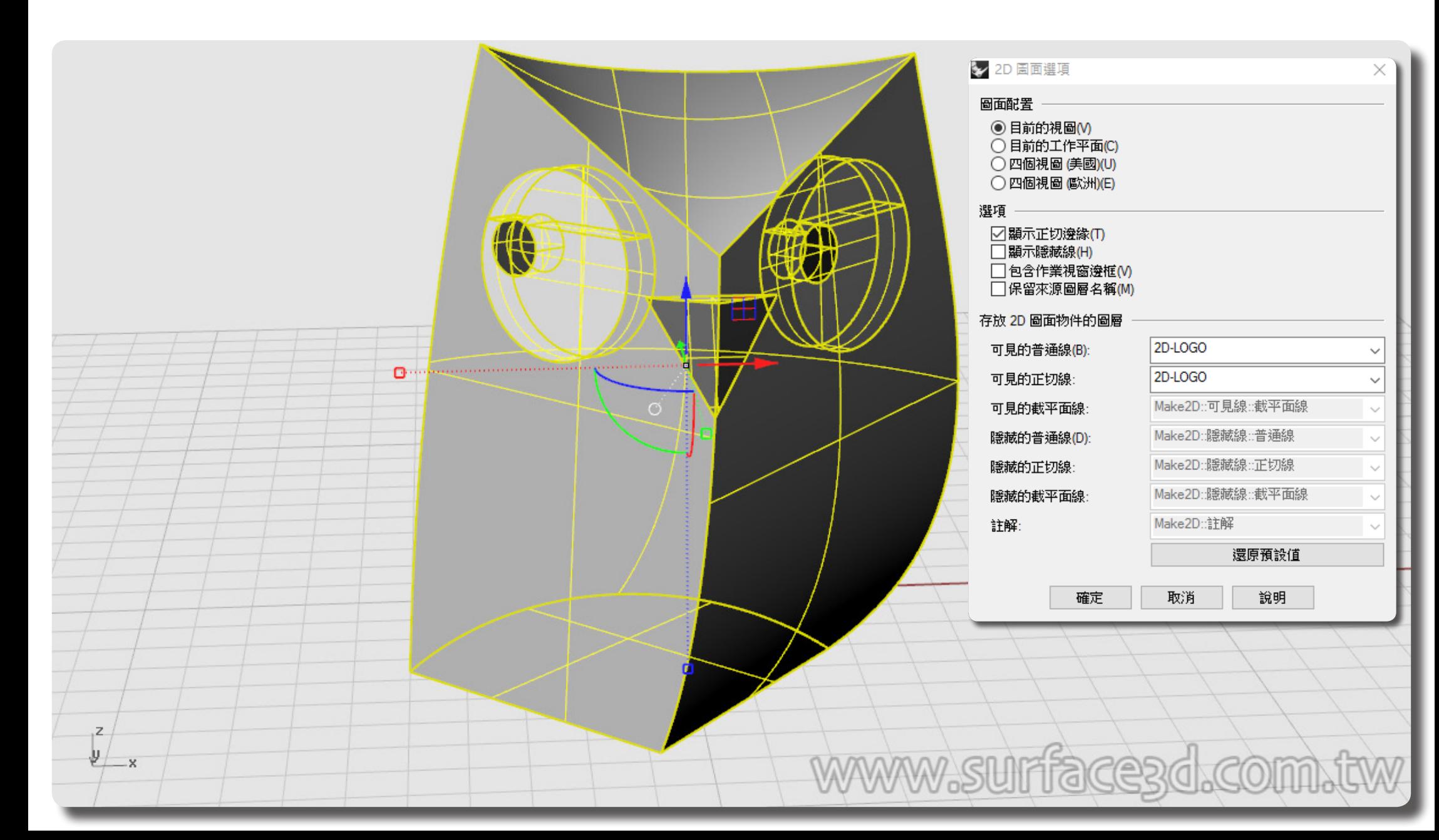

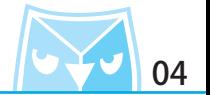

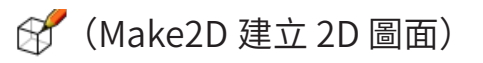

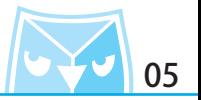

建立 2D 圖面之後,您會看到 TOP 工作平面新增了 2D 圖稿,這是 Rhino 建立 2D 圖面預設的工 作平面位置,系統會自動建立在 TOP 工作平面。

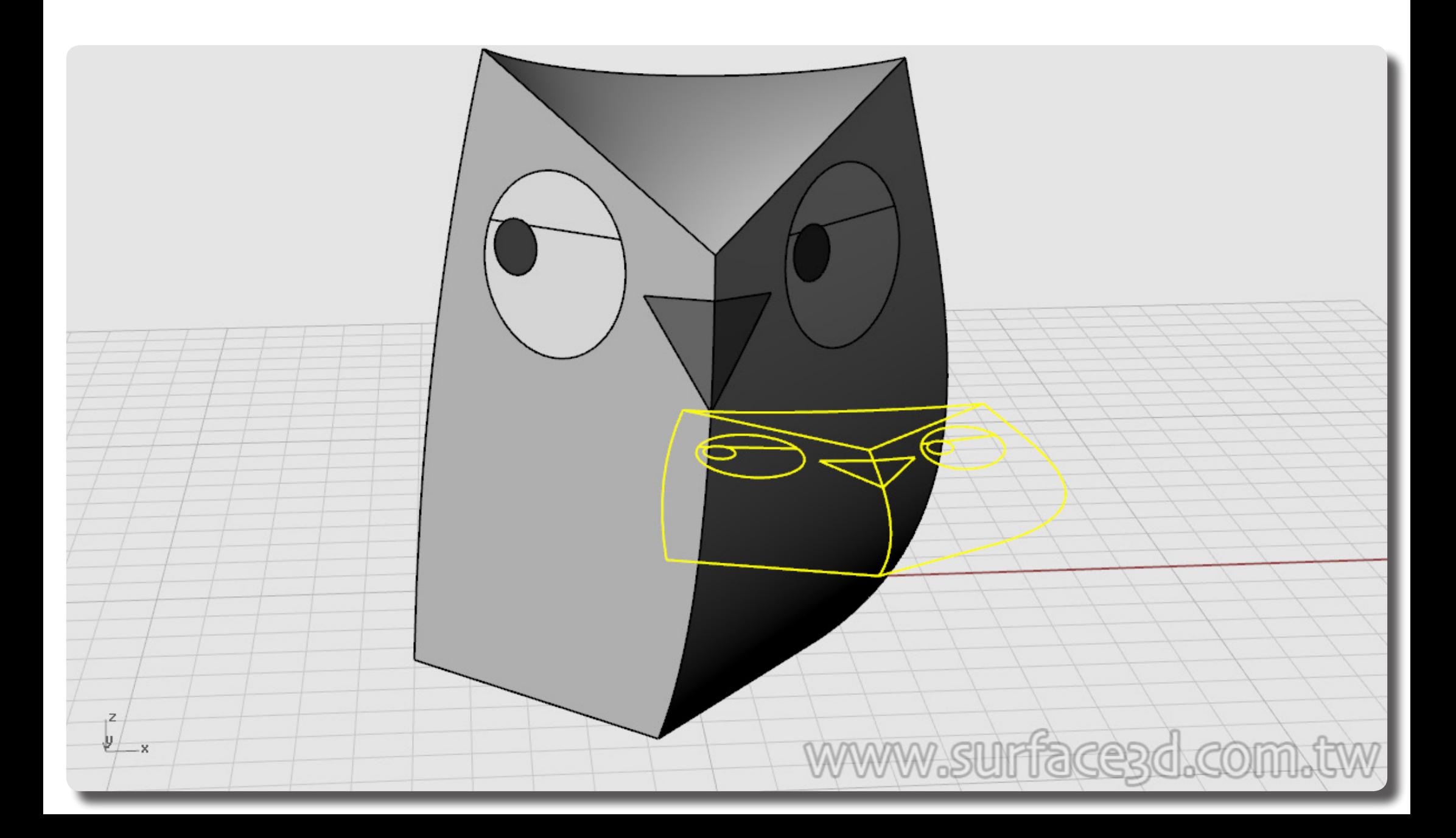

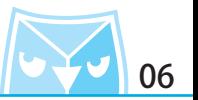

接下來就請切換到 TOP 視圖進行 LOGO 的設計,正常預設的 Make2D 的功能預設位置會以 0 點 (原

點)起始後往右邊擺放。

※請參考附圖:虛線位置為這個圖稿的最外徑尺寸,從 0 點 (原點)起始。

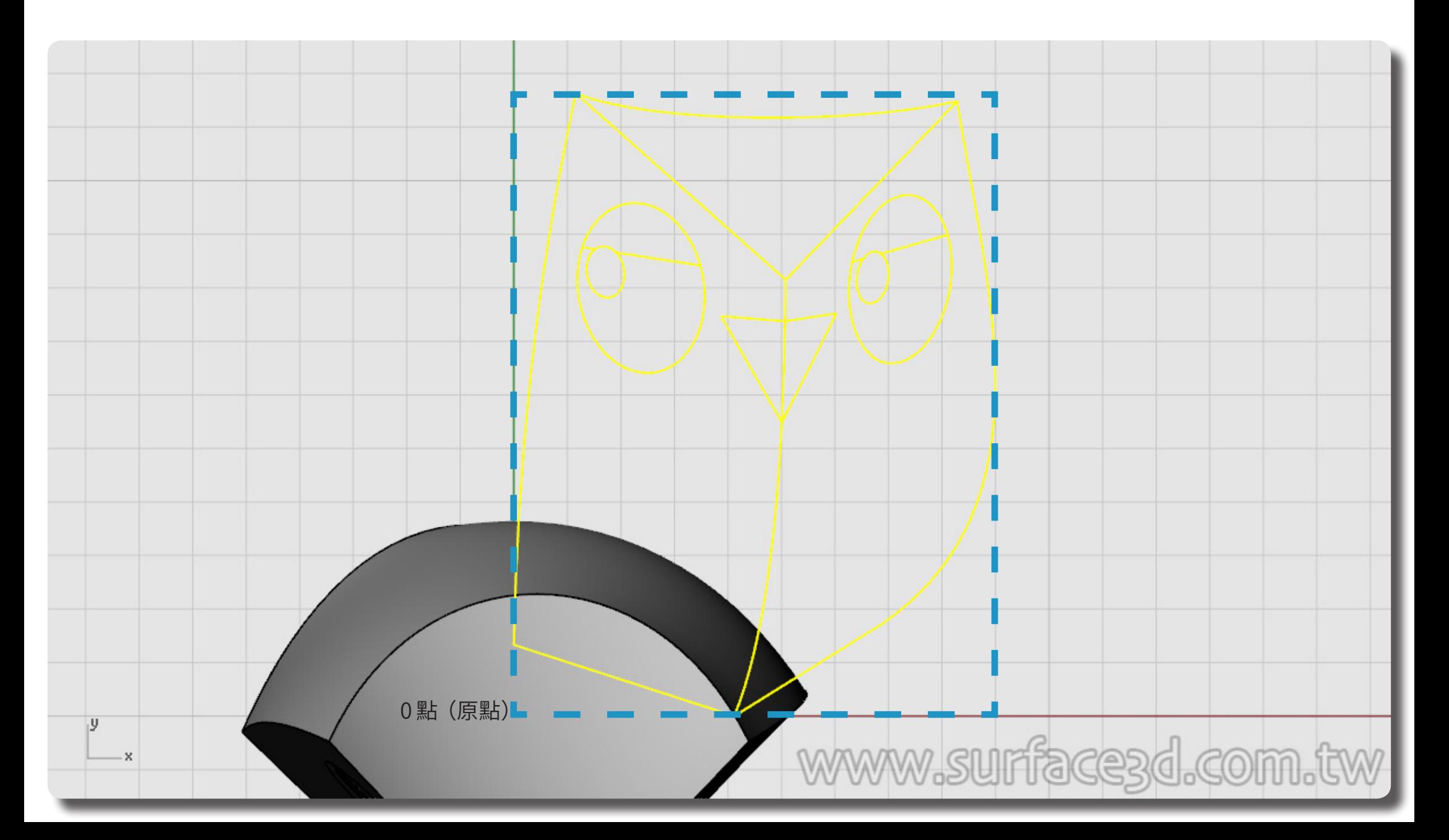

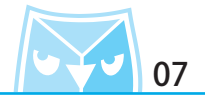

將模型轉換成 2D 圖是第一步驟,第二步驟是要整理線段,有幾個方式可以使用:

- 1. 使用指令(Trim 修剪)修剪不要的線段。
- 2. 使用指令(Match 銜接曲線)將兩段未連接的線段銜接。
- 3. 使用指令(BlendCrv 可調式混接曲線)補上空缺的線段。
- (Trim 修剪)
- (Match 銜接曲線)
- (BlendCrv 可調式混接曲線)

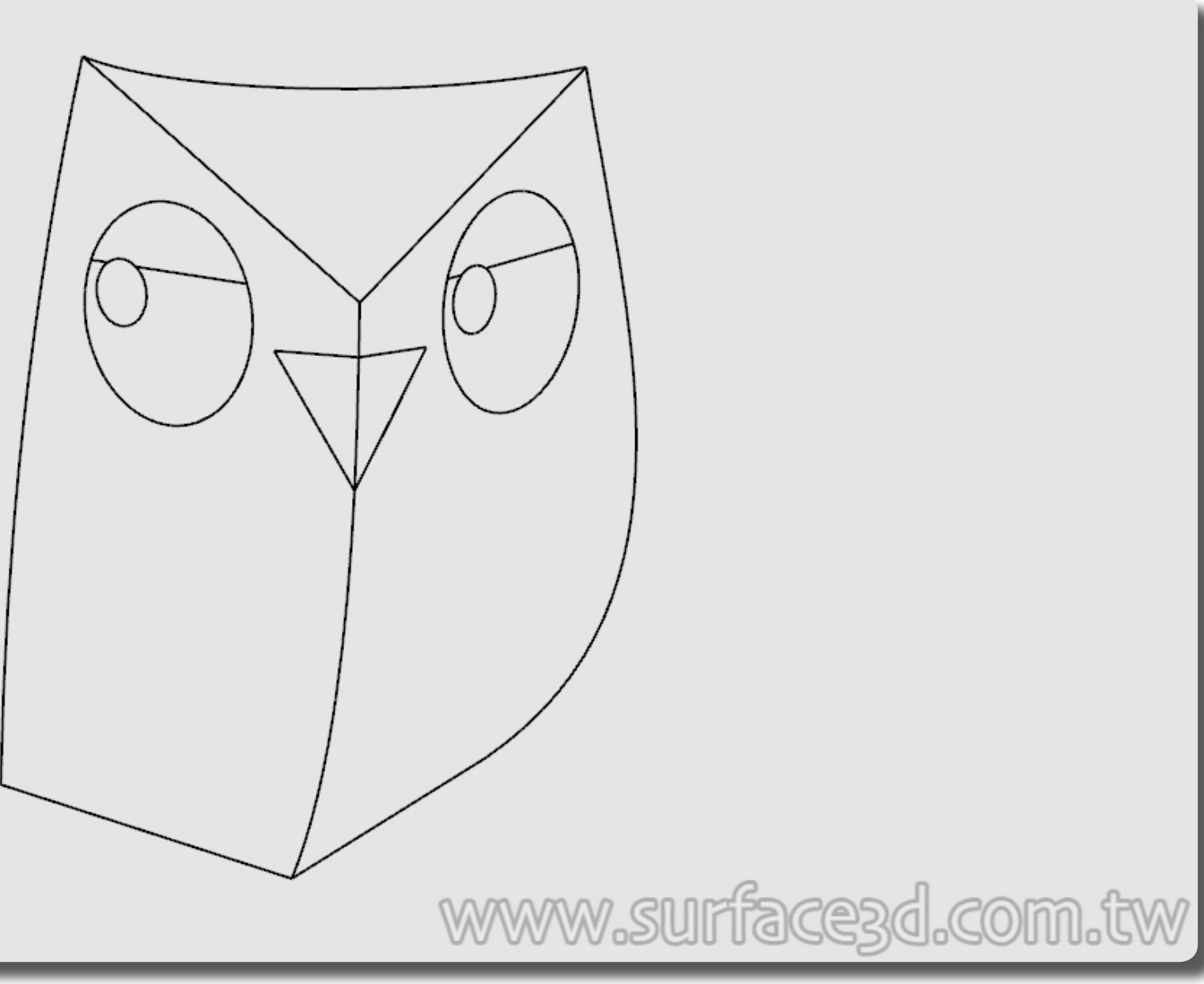

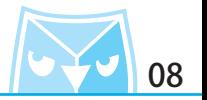

在此案例中使用指令(Trim 修剪)剪去不要的線段即可以完成此圖稿,但是修剪完之後你或許會 發現某些線段都是分散的,您可以使用指令(Join 組合)組合某些線段得到一個可以封閉的曲線。 ※提示:在 illustrator 軟體之中想要編輯線框粗細並且著色,在 Rhino 裡面該線段 " 物件類型 " 必須整理為"封閉的曲線"。

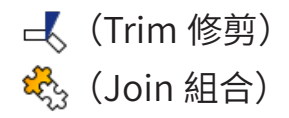

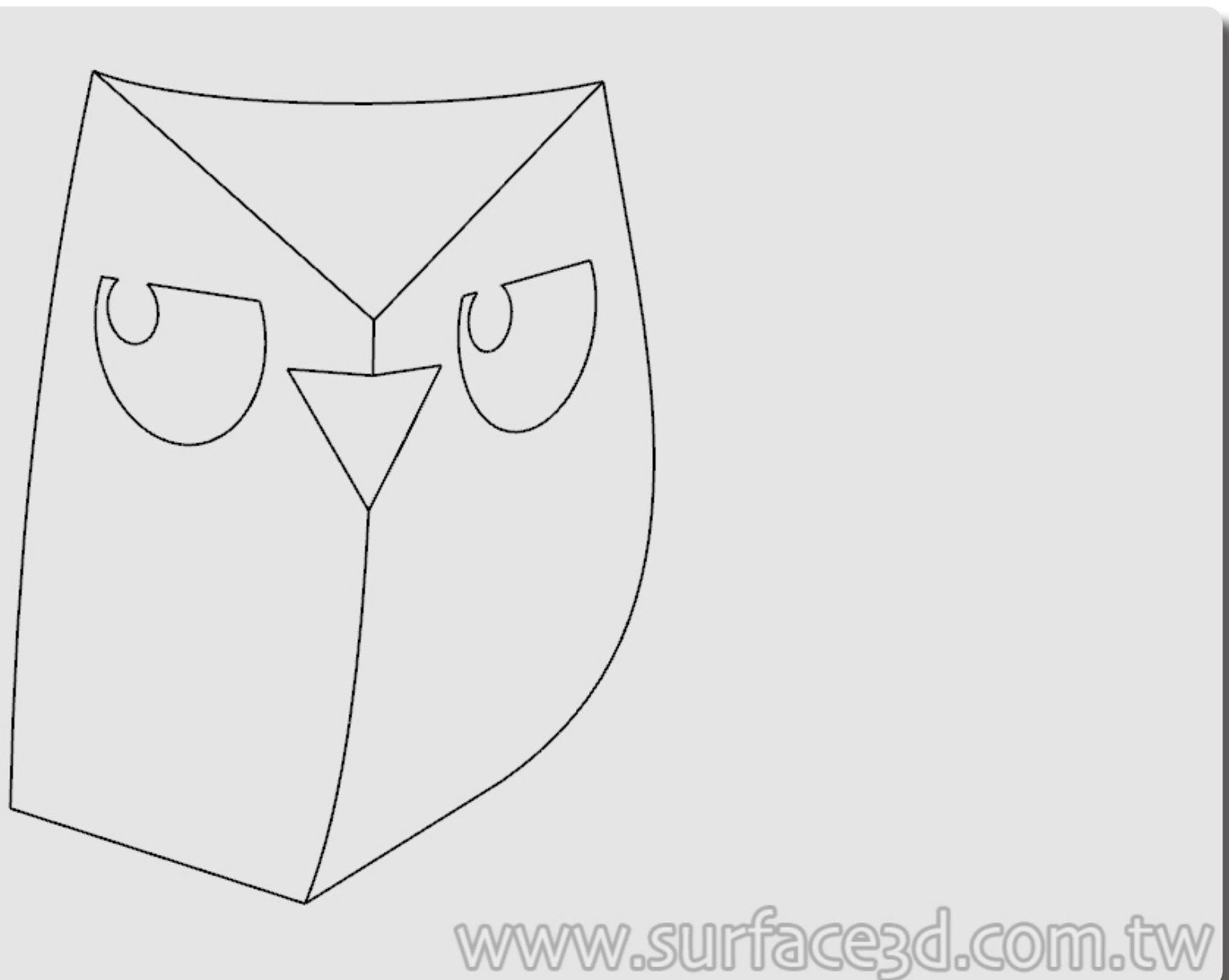

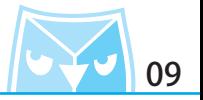

現在線段是分散未組合的,這種線段無法進入AI著色,除非你在AI使用貝茲線重新描繪或者整理, 但是在 AI 裡面整理或重新描繪都不符合效率以及線條美觀程度,善用 NURBS 曲線特性我們可以 將線條繪製的很漂亮,並且在 Rhino 裡面可以利用簡單的工具來整理所有的線段跟著色區塊。

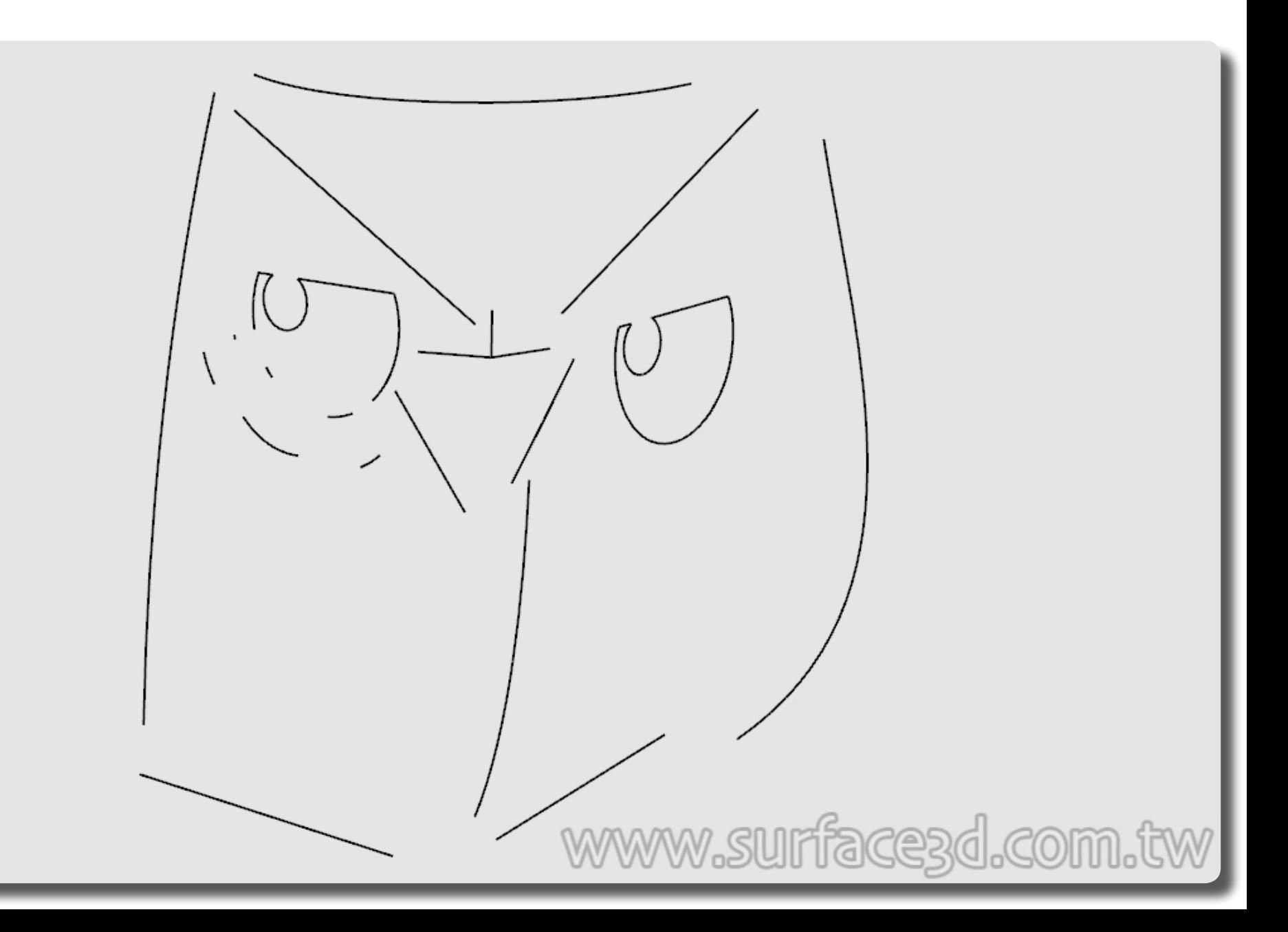

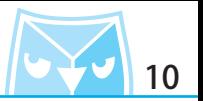

(CurveBoolean 曲線布林運算)

將所有的線條選取之後,使用指令(CurveBoolean 曲線布林運算),將所有的著色區塊點選, 即可以讓所有著色區塊獨立。指令選項:刪除輸入物件 (D)= 全部,結合區域 (C)= 否。 ※ 您的 2D 圖稿不見得只使用(CurveBoolean 曲線布林運算)就可以得到所有著色區域,但您 可以先使用 Rhino 曲線工具,將曲線編輯整理之後再進行(CurveBoolean 曲線布林運算)指令。

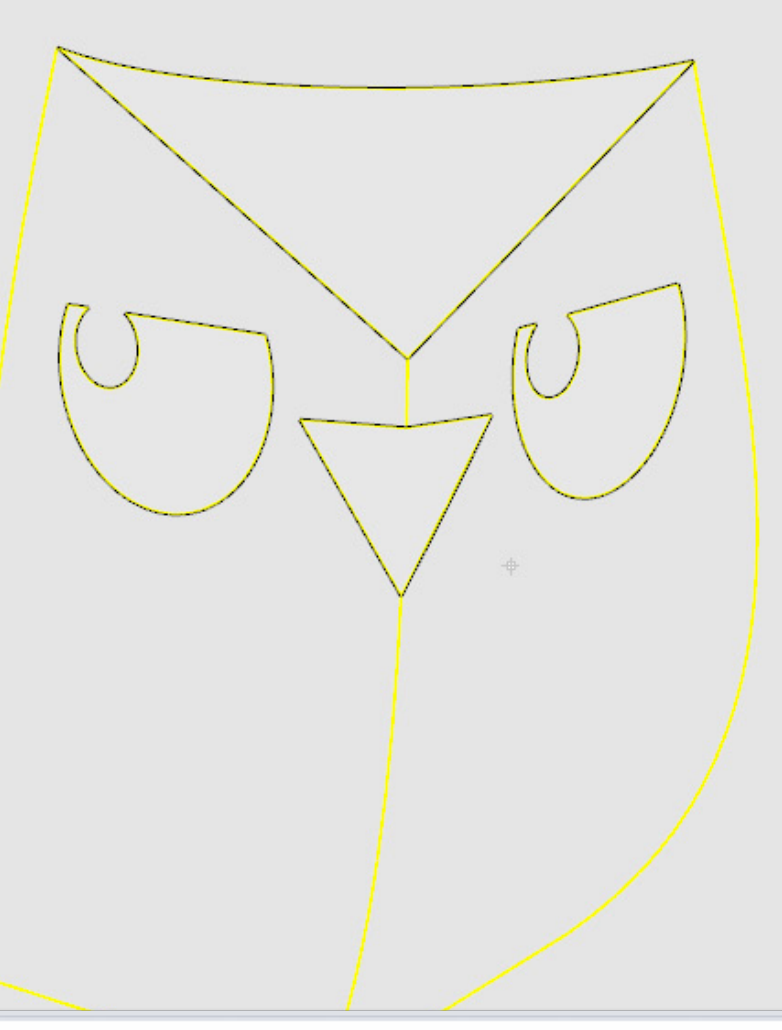

指令: CurveBoolean 選取曲線 (刪除輸入物件(D)=全部 結合區域(C)=否 ): 選取曲線,按 Enter 完成 ( 刪除輸入物件(D)=全部 結合區域(C)=否 ):

點選要保留的區域內部, 按 Enter 完成 ( 刪除輸入物件(D)= 全部 結合區域(C)= 否 ):

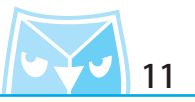

可以發現使用(CurveBoolean 曲線布林運算)之後可以迅速得到所有的著色區塊,而且所有曲 線"物件類型"皆為"封閉的曲線"。

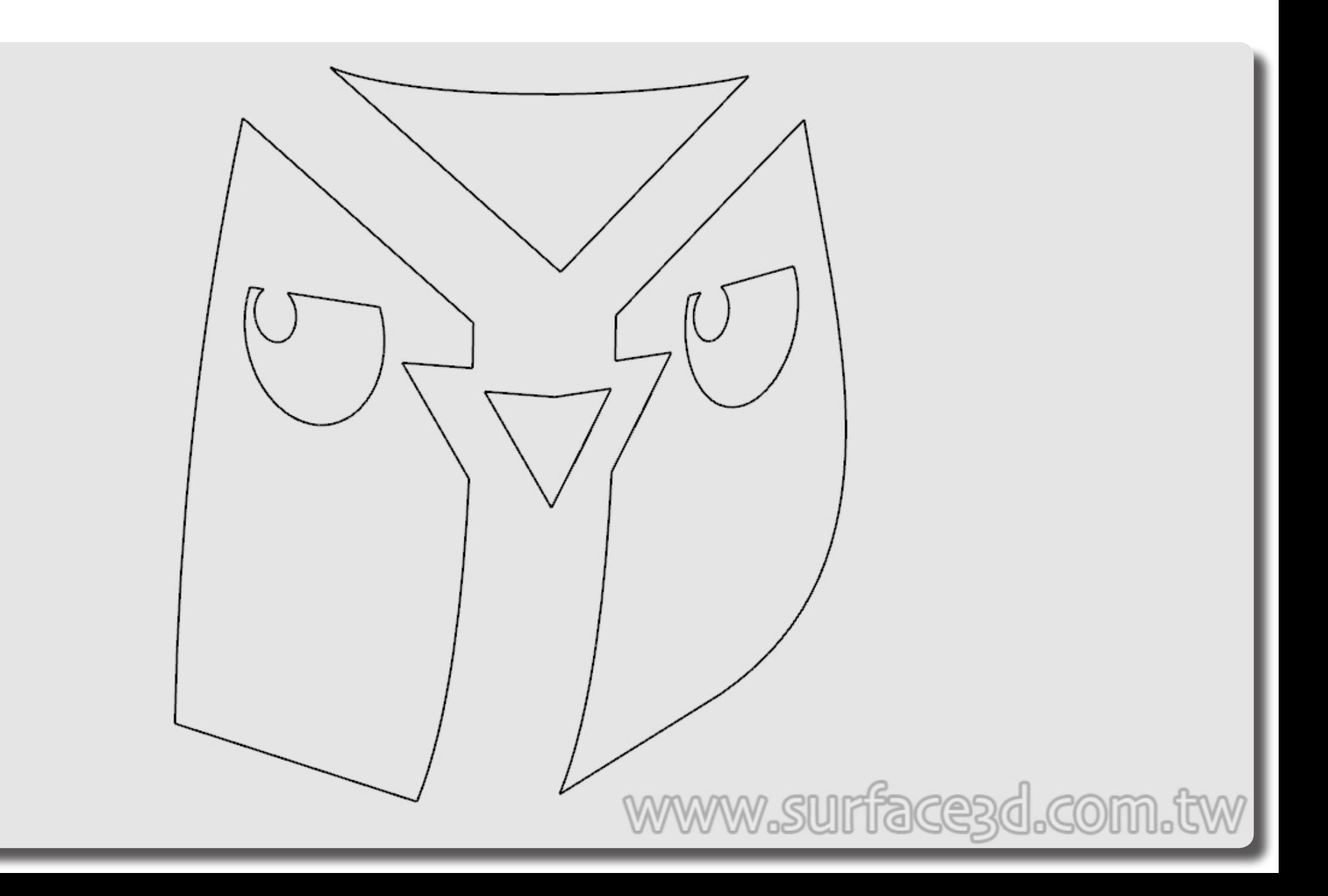

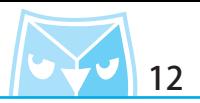

**■ (export 匯出)** 

將整理好的 2D 圖稿選取後(Export 匯出), Rhino 有內建將 2D 圖面(Export 匯出)AI 的功能, 在 "存檔類型 "裡面選擇 " Adobe Illustrator(\*.ai) ", 在 AI 的匯出選項裡面選擇維持模型比例, 讓圖示保持 1:1 尺寸。

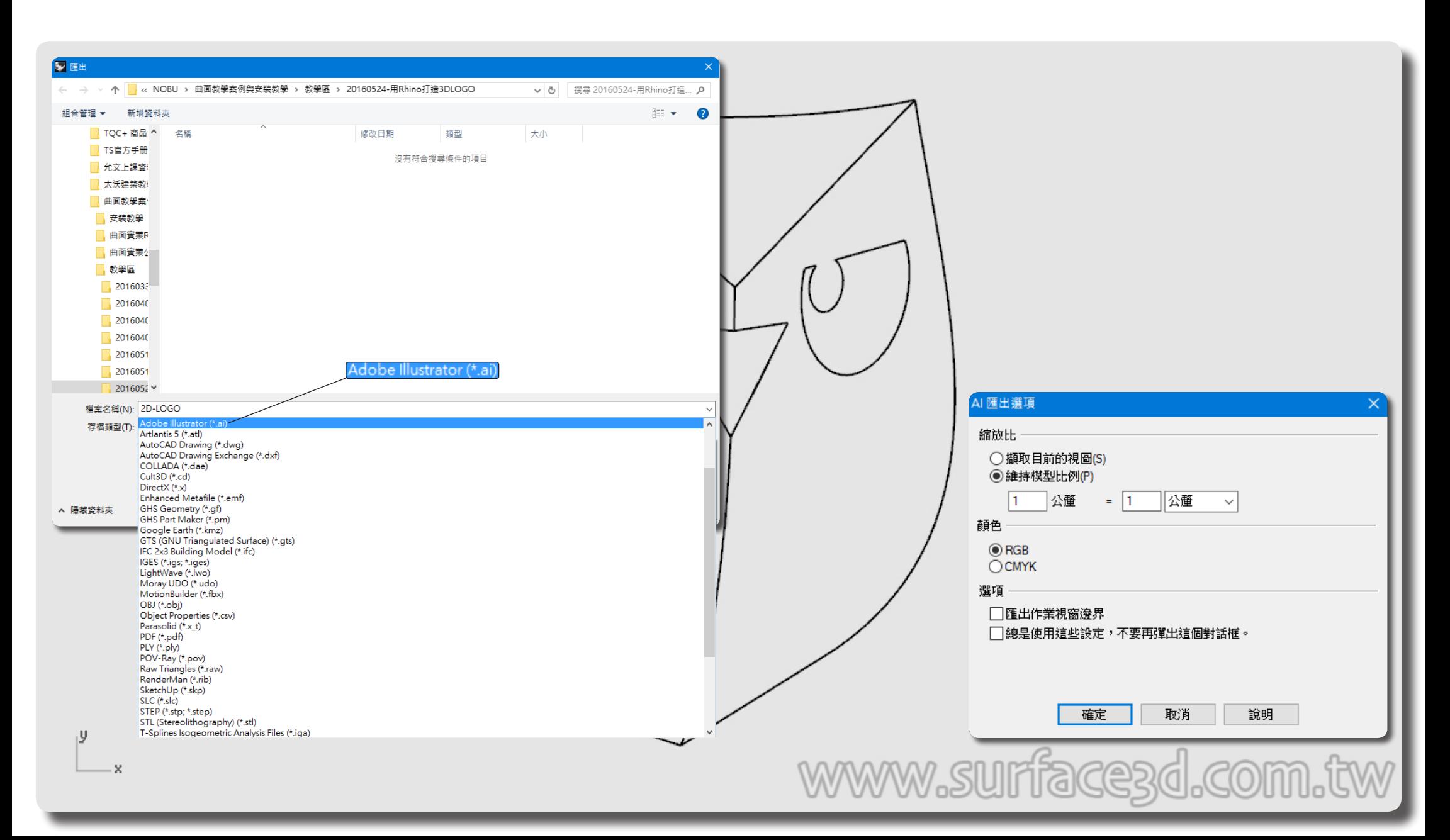

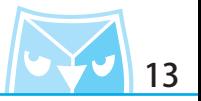

使用 illustrator 開啟剛剛轉存的 AI 檔案,就會看到您剛剛繪製的 LOGO 了,接下來已經可以使用 illustrator 的編輯方式來編輯這個圖案。 ※ 因為 Rhino 轉出的檔案並非原生 AI 檔案,建議您在 AI 裡面 "開新檔案 ",將 Rhino 轉出的 AI 圖檔 (Ctrl+C 複製) (Ctrl+V 貼上) 至 AI 的原生新檔案

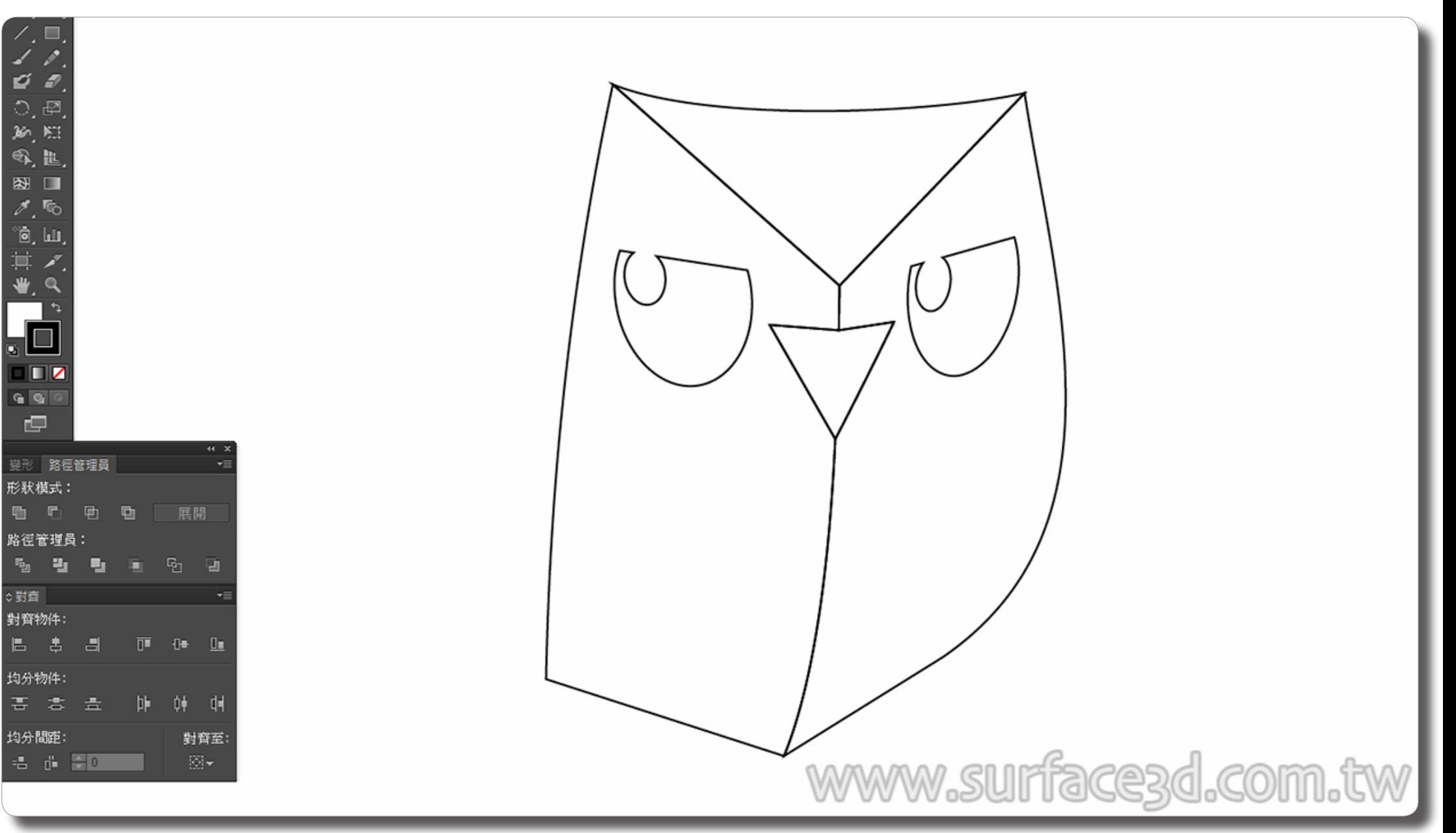

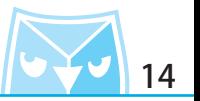

將所有物件移動,您會發現,這個物件與您剛剛用 Rhino 製作出來的線稿一模一樣,現在可以使 用 AI 的著色功能來編輯您的 LOGO。

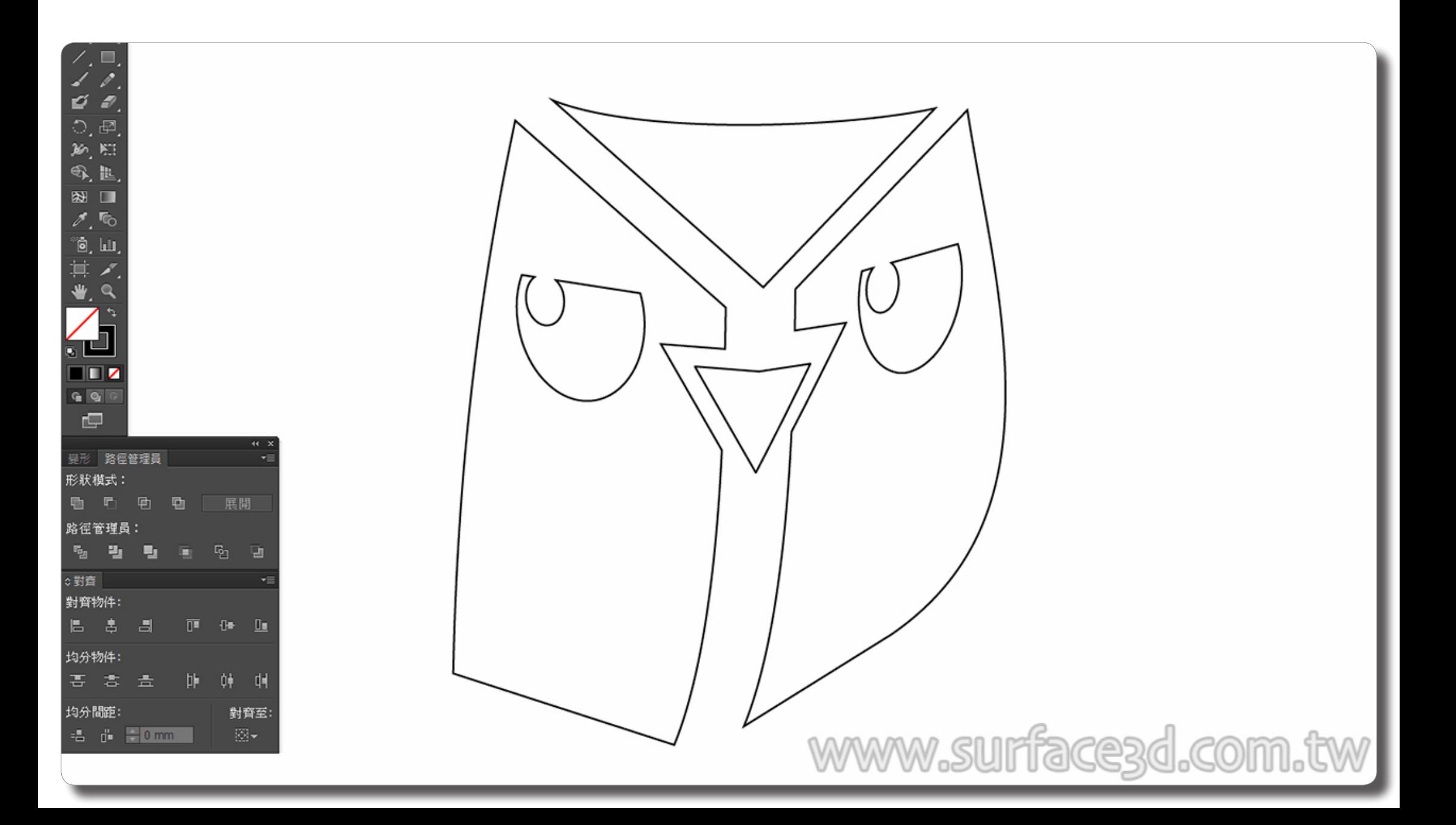

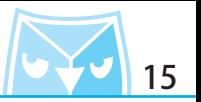

似曾相識的圖案對吧? 這就是利用 Rhino 來輔助 LOGO 設計的方式之一,除了設計 LOGO 以外,還有很多商標以及平面 圖示都可以利用此種方式來完成。

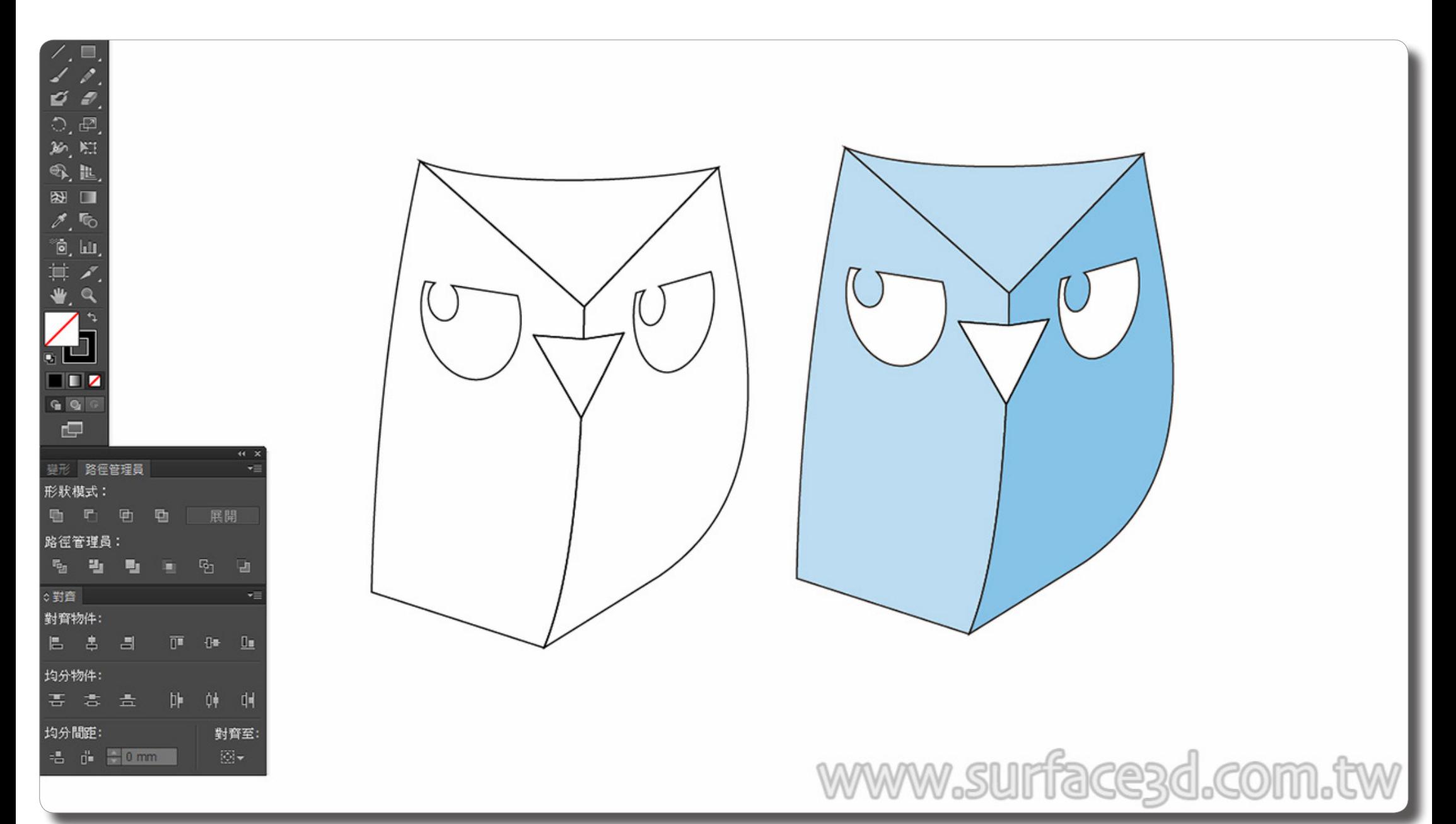

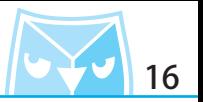

當然您也可以回到 Rhino 把線稿做更多的變化,例如使用指令 (Offset 偏移曲線)的手法來將 LOGO 的層次提升,甚至也可以在線稿的細節上面著墨,例如繪製出 "矩形 G2 圓角 " 來表現您 的圖示特色。

(Offset 偏移曲線)

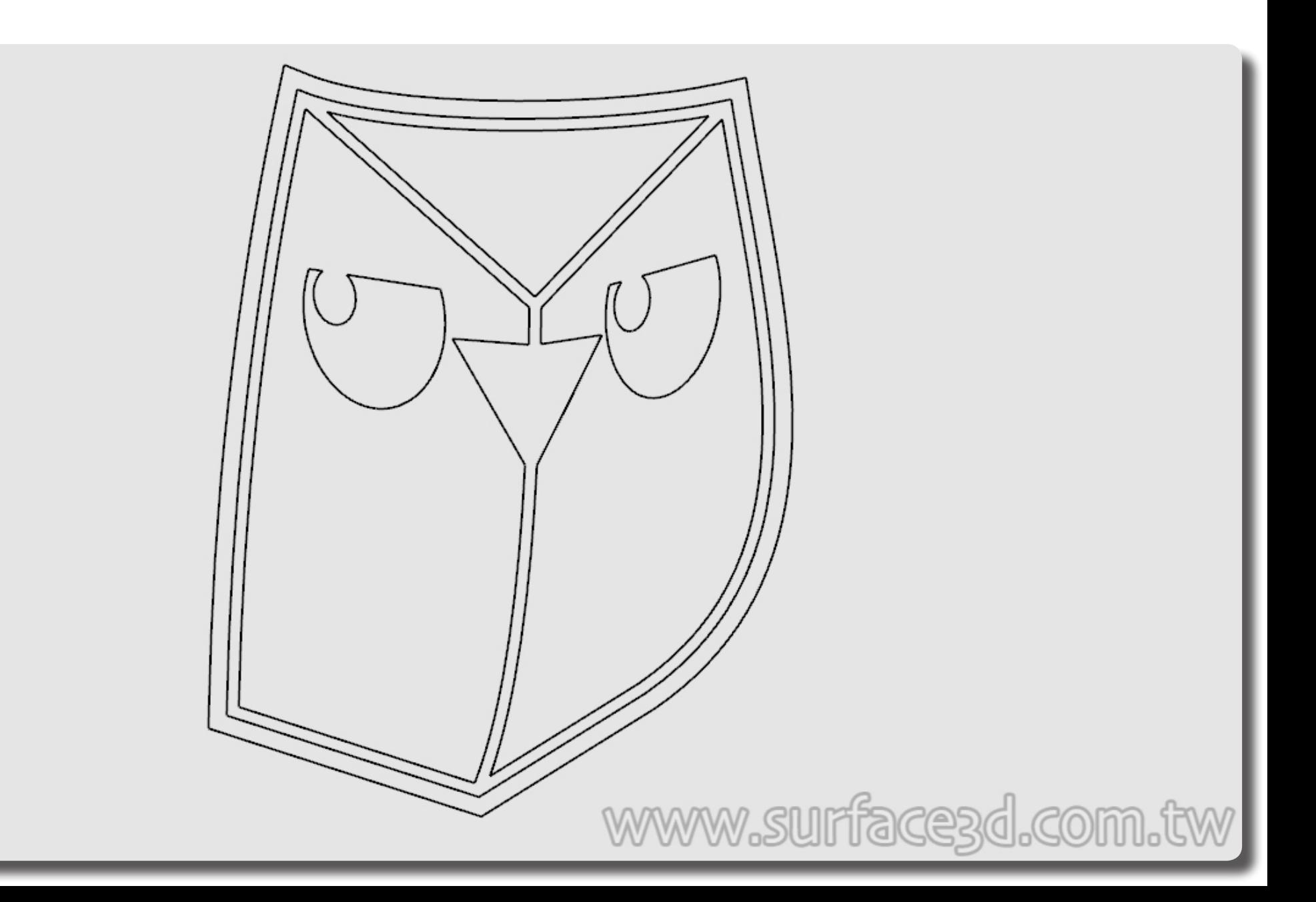

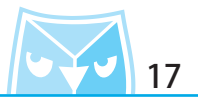

善用 NURBS 曲線特性以及 Rhino 淺顯易用的功能,您可以打造出不同以往的圖示風格以及繪製 技巧,甚至可以利用 Rhino 幫您做衍生式設計。 順帶一提,利用此方法也可以打造 " 組裝說明書 " 內容的所有圖示而且是非常方便好用的。

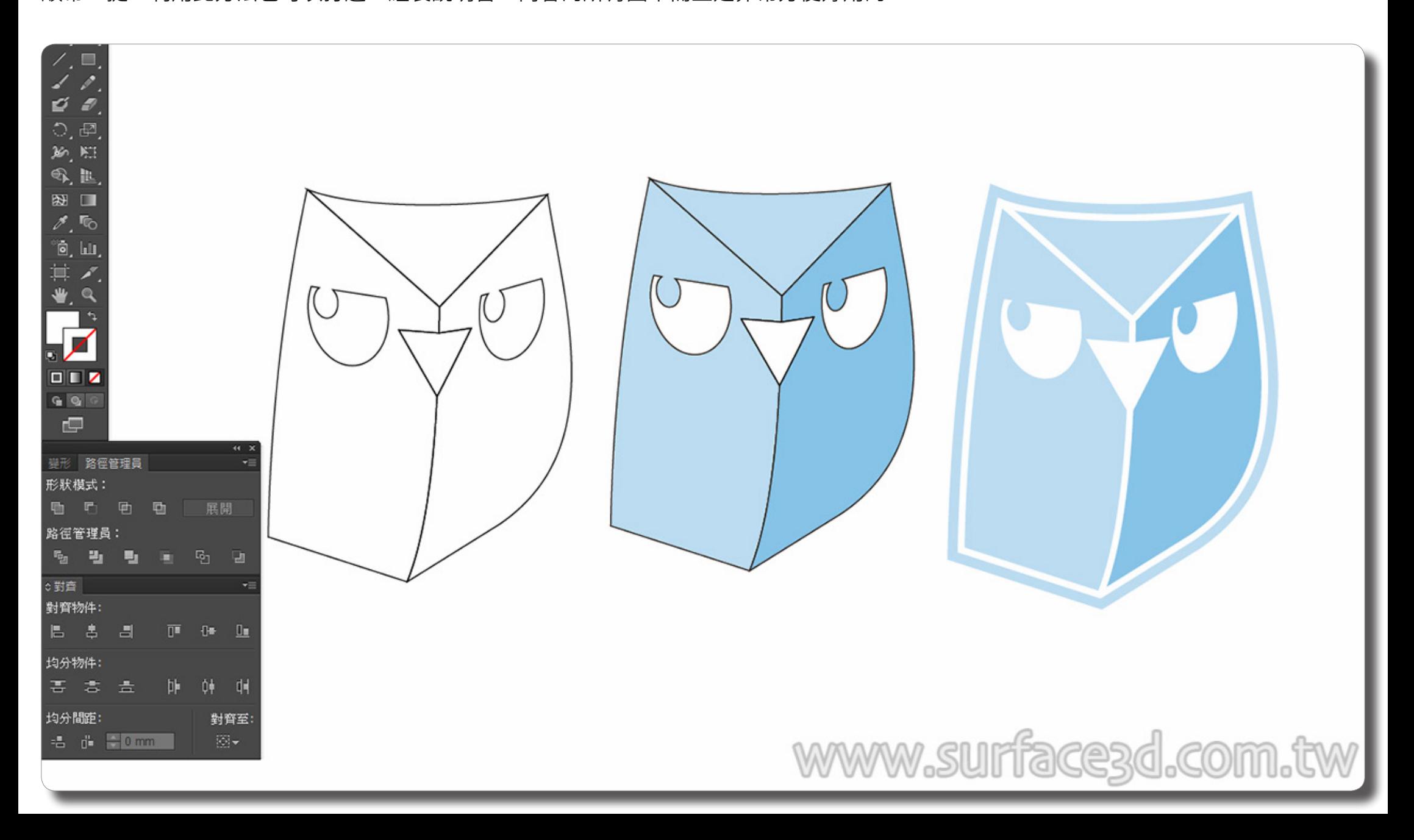

## **章節總結 <sup>18</sup>**

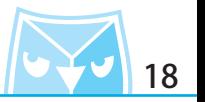

在此為您複習此篇教學:

1. 首先您必須有構想之後繪製一個 3D 的實體模型。

2. 在視圖區選擇您喜歡的視角,並利用面板區的"已命名視圖"功能儲存視圖。

3. 將 3D 實體模型利用"建立 2D 圖面"功能建立平面圖稿,圖稿預設會產生在" TOP 視圖"。

4. 在 TOP 視圖編輯圖稿,可利用 Rhino 的曲線工具來編輯。

5. 將線段整理完畢後,確認所有的曲線"物件類型"全部都變成"封閉的曲線"就可以將圖稿匯 出成 AI 檔案。

6. 進入到 illustrator 軟體,開啟轉存的 AI 檔案進行編輯及著色,甚至可進行 CIS 設計規劃。

這次分享的利用 Rhino 來輔助設計 LOGO 的方式可以衍生出很多的應用層面。 例如:圖示設計、UI 介面、說明書圖稿設計、CIS 設計

**此篇教學案例,同步刊登於曲面實業討論區、曲面實業粉絲專頁,若有問題上討論區或者粉絲專頁討論。**

**曲面實業 Surface3d 官方網站 http://www.surface3d.com.tw**

**曲面實業 Surface3d 粉絲專業 https://www.facebook.com/surface3d.tw**

**曲面實業 Surface3d 討論版 http://www.surface3d.idv.tw/surface3dpBB3**